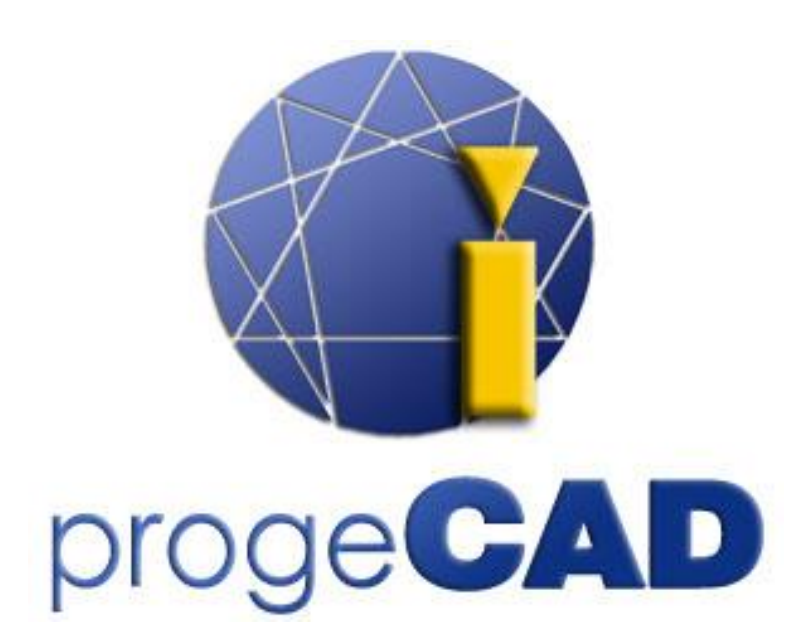

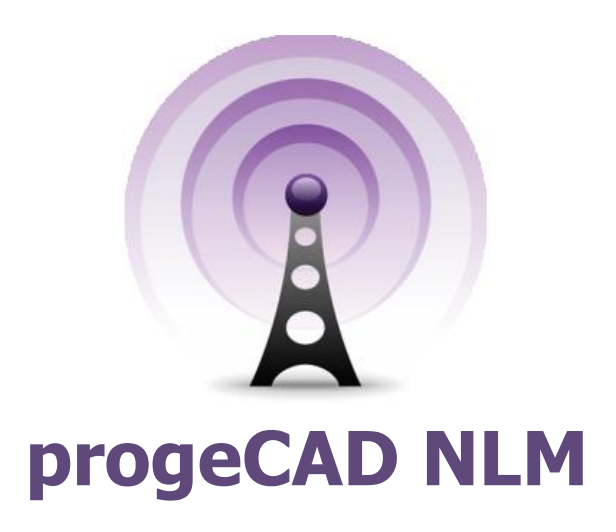

# **Benutzerhandbuch**

Rel. 17.1

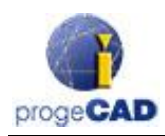

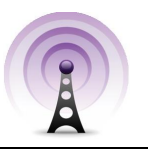

# <span id="page-1-0"></span>**Inhaltsverzeichnis**

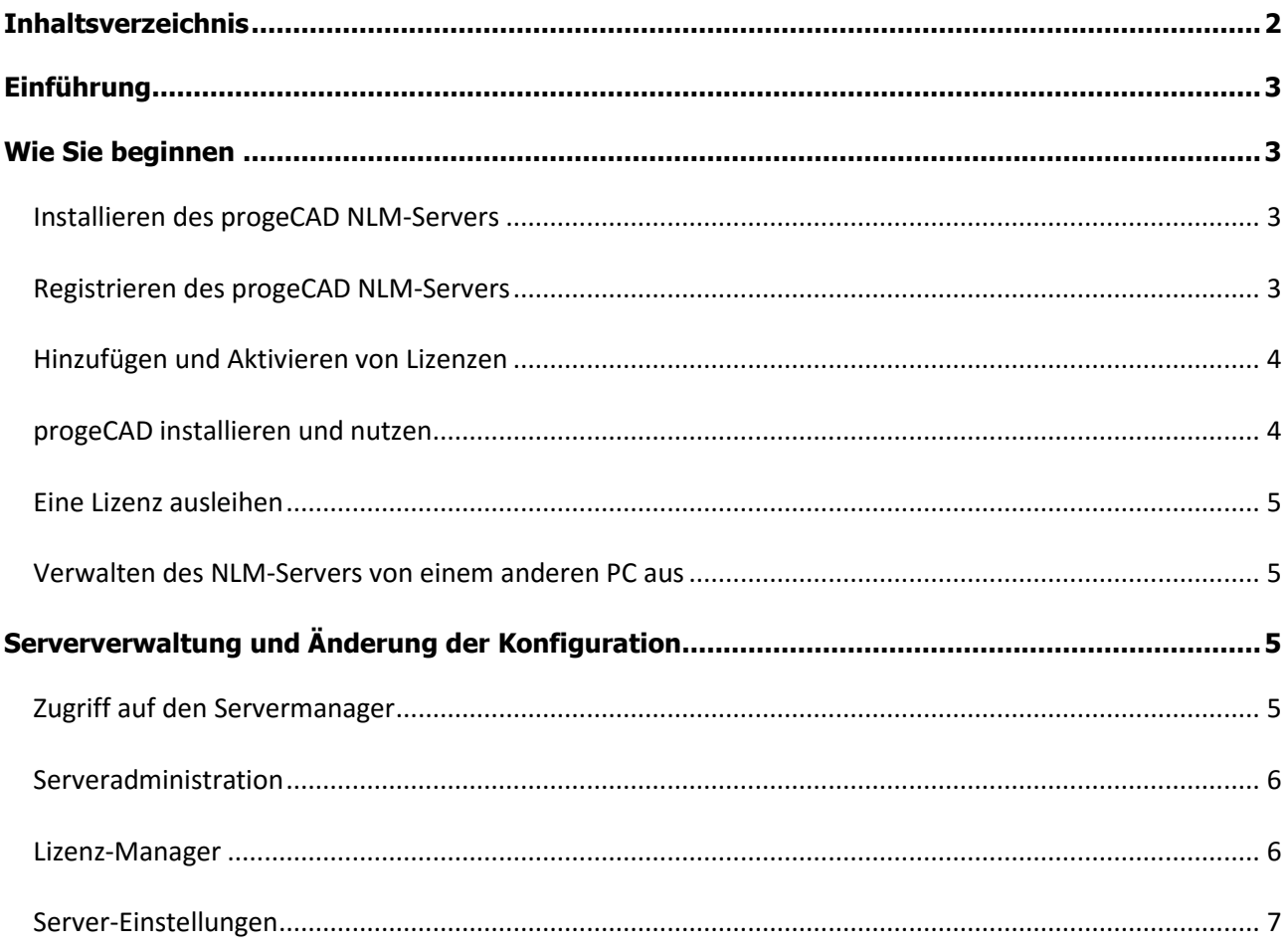

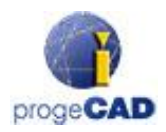

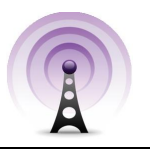

# <span id="page-2-0"></span>**Einführung**

Die progeCAD-Netzlizenzmanager (NLM) erlaubt es, eine Anzahl von progeCAD-Kopien entsprechend der erworbenen Anzahl von Lizenzen auf einer Vielzahl von Arbeitsstationen im gleichen Netzwerk (LAN oder Internet) zu betreiben.

Der Netzlizenzmanager besteht aus zwei Teilen:

- **progeCAD-Clients**, die auf einer unbegrenzten Anzahl von Arbeitsstationen installiert sind. Die maximale Anzahl der progeCAD-Kopien zur gleichzeitigen Nutzung entspricht der erworbenen Anzahl von Lizenzen.
- Die **NLM-Server**-Software, die auf einem beliebigen Rechner im Netzwerk installiert werden kann, einschließlich der progeCAD-Arbeitsstationen. Der NLM Server verwaltet die Lizenzen und weist sie den Benutzern zu, die progeCAD verwenden wollen. **Es wird empfohlen, den NLM Server auf einem PC mit Internet-Zugang zu installieren,** um die Registrierung und Aktivierung der Lizenzen zu vereinfachen.

NLM-Server, die über keine grafische Benutzeroberfläche verfügen, können mit Hilfe der NLM-Monitor Software, die in der NLM Server-Installation enthalten ist, von jedem PC im Netzwerk überwacht und verwaltet werden.

Das NLM Server-Management bietet die Möglichkeiten, eventuell neu gekaufte Lizenzen hinzuzufügen, Lizenzen zu entfernen oder ihren Status zu überwachen (Verfügbarkeit, welche Nutzer mit der Software arbeiten, Ablauf einer Lizenz usw.).

progeCAD-Anwender, die im Netzwerk arbeiten, können direkt eine Lizenz des Server nutzen, die während der Sitzung verfügbar ist, oder sie können eine Lizenz ausleihen (Take-Away-Lizenz), was ihnen erlaubt, die progeCAD-Lizenz für einen begrenzten Zeitraum ohne Verbindung zum Netzwerk auf ihrer Arbeitsstation oder dem Laptop zu nutzen (maximal 30 Tage).

*Anmerkung: Jede Take-Away-Lizenz reduziert die Anzahl der im Netzwerk verfügbaren Lizenzen um eins für die Dauer der Ausleihperiode oder bis zur vorfristigen Rückgabe der Lizenz.*

### <span id="page-2-1"></span>**Wie Sie beginnen**

#### <span id="page-2-2"></span>Installieren des progeCAD NLM-Servers

Um den NLM-Server zu installieren, rufen Sie das Programm *nlmserver2017prodeu.exe* auf einem PC auf, in dessen Netzwerk sich die vorgesehenen progeCAD-Arbeitsstationen befinden, und folgen den Anweisungen auf dem Bildschirm.

#### <span id="page-2-3"></span>Registrieren des progeCAD NLM-Servers

Sie müssen den NLM-Server registrieren, bevor sie ihn benutzen können. Der Netzlizenz-Monitor, der gemeinsam mit dem NLM-Server installiert wird, startet automatisch am Ender der Installation. Sie können den Netzlizenz-Monitor auch später vom Startmenü durch einfachen Klick auf die Ikone "NLM Server Monitor" in Windows 8 oder unter "Alle Programme > progeCAD 2017 NLM Server Pro DEU > NLM Server Monitor Starten" in den vorherigen Versionen aufrufen.

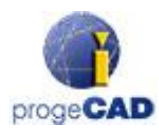

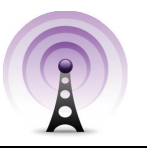

Einmal geöffnet, verbindet sich der Netzlizenz-Monitor mit dem NLM-Server und fordert Sie auf, die Registrierung zu vervollständigen. Klicken Sie die "OK"-Taste und die das Registrierungs-Formular des NLM-Servers erscheint. Wenn Sie das Formular ausgefüllt haben, klicken Sie den "Aktivieren"-Knopf, und das Programm versucht, die eine Live-Registrierung durchzuführen, das heißt eine direkte Registrierung via Internet. Für den Fall, dass ihr PC nicht mit dem Internet verbunden ist, müssen Sie mit der E-Mail-Registrierung fortfahren, die Ihnen in den folgenden Anweisungen angeboten wird.

#### <span id="page-3-0"></span>Hinzufügen und Aktivieren von Lizenzen

Wenn der Server registriert wurden, erscheint ein Dialog, der es erlaubt, die erworbenen Lizenzen zu aktivieren (siehe nebenstehende Abbildung).

Jede Lizenz hat ihre eigene Seriennummer, beginnend mit "NLM".

Wenn sie bereits Seriennummern besitzen, gebe Sie diese in die Dialogbox ein und klicken Sie "Hinzufügen und aktivieren".

Die Aktivierung läuft analog der Server-Registrierung ab (Live, wenn Sie Internet-Zugang haben, andernfalls via E-Mail).

Sie können auch später mit Hilfe des Start-Menüs Lizenzen hinzufügen und aktivieren.

Wenn die Lizenzen einmal hinzugefügt und aktiviert sind, ist der Server betriebsbereit!

#### <span id="page-3-1"></span>progeCAD installieren und nutzen

Installieren Sie progeCAD auf allen PCs, auf denen Sie die Software nutzen wollen, und führen Sie die Registrierung durch. Dieser Vorgang besteht aus folgenden Schritten:

Wählen Sie "Registrieren" in der Dialogbox, die beim Start von progeCAD erscheint.

Geben Sie die Seriennummer ein, die Ihnen während der Server-Registrierung zugewiesen wurde. Diese Seriennummer kann jederzeit im Netzlizenz-Monitor abgefragt werden, wo sie in der linken oberen Ecke des Fensters angezeigt wird (siehe nebenstehende Abbildung).

Geben Sie Vornamen, Nachnamen und die Firma ein.

Einmal Registriert, ist progeCAD betriebsbereit und die Software fragt Sie nach der IP-Adresse des PCs, auf dem NLM Server installiert ist und nach dem Port des Clients. Wenn dieser Vorgang korrekt durchgeführt wurde, stellt progeCAD eine Lizenzanfrage an den NLM-Server. Nach Prüfung der Verfügbarkeit weist der NLM-Server der Arbeitsstation eine Lizenz zu.

*Um die IP-Adresse des Servers zu ermitteln, führen Sie das Kommando ipconfig in einer Eingabeauf– forderung auf dem Computer aus, auf dem der NLM-Server installiert ist.*

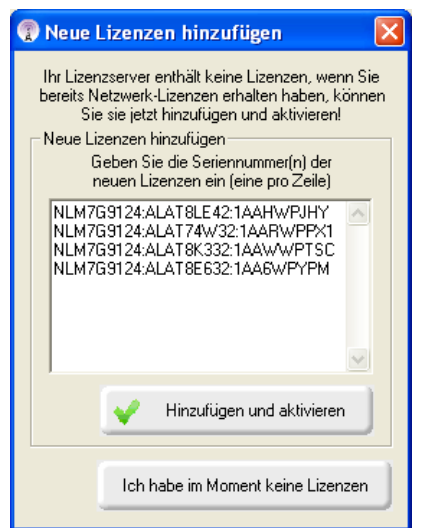

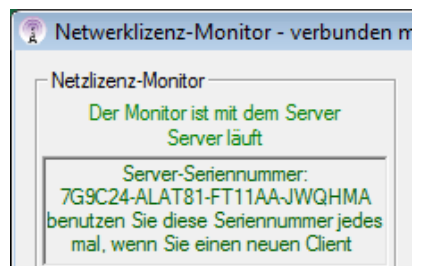

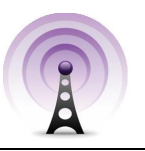

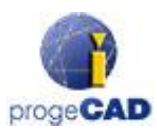

#### <span id="page-4-0"></span>Eine Lizenz ausleihen

Sie können progeCAD nicht nur nutzen, wenn Sie mit dem NLM-Server verbunden sind, Sie können auch für einen begrenzten Zeitraum eine Lizenz ausleihen, was Ihnen erlaubt, ohne Verbindung zum NLM-Server zu arbeiten. Dieser Lizenztyp heißt "Take-Away-Lizenz".

Um eine Lizenz auszuleihen, müssen Sie das Programm "NLM TakeAway" aufrufen, welches Sie im progeCAD Center unter "Startmenü > Alle Programme > progeCAD 2017 Professional Deu > progeCAD Center 2017 Professional German" in Windows 7 oder in vorherigen Windows-Versionen finden.

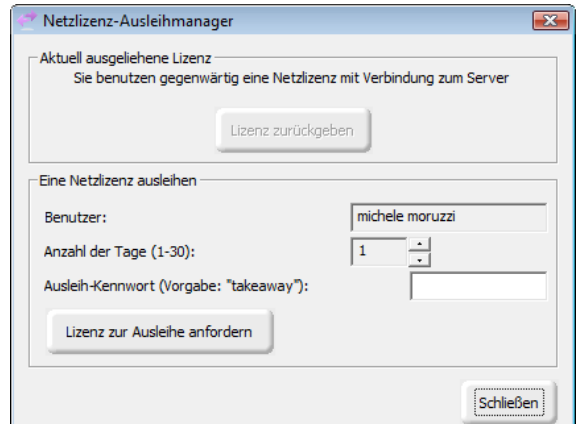

Oben finden Sie den aktuell genutzten Lizenztyp (keine

Lizenz/Netzlizenz mit Verbindung zum Server/ausgeliehene Lizenz). Wenn Sie bereits eine Lizenz ausgeliehen haben und mit dem NLM-Server verbunden sind, können Sie hier die Lizenz vor Ablauf des Ausleihzeitraumes zurückgeben.

Wenn Sie mit dem NLM-Server verbunden sind, können Sie eine Lizenz ausleihen, indem Sie die Anzahl der Tage angeben, die Sie die Lizenz offline nutzen wollen, und das Take-Away-Kennwort eingeben, welches von Ihrem NLM-Server-Administrator festgelegt wurde.

#### <span id="page-4-1"></span>Verwalten des NLM-Servers von einem anderen PC aus

Es ist möglich, den NLM-Server von jedem anderen PC im Netzwerk aus zu überwachen und zu verwalten. Hierfür müssen Sie den Ordner "NLMServerMonitor" vom PC mit dem NLM-Server auf den gewünschten Computer kopieren. Klicken Sie die Taste "Monitor-Konfiguration". Geben Sie in dem angezeigten Dialog die IP-Adresse des PCs an, auf dem der NLM-Server installiert ist, sowie den Servermonitor-Port zur Kommunikation zwischen Monitor und Server.

# <span id="page-4-2"></span>**Serververwaltung und Änderung der Konfiguration**

#### <span id="page-4-3"></span>Zugriff auf den Servermanager

Wenn der Netzlizenz-Monitor mit dem NLM-Server verbunden ist, können Sie den Servermanager starten, in dem Sie auf die "Server verwalten"-Taste klicken und das Administrations-Kennwort des NLM-Servers eingeben.

Während der Installation des NLM-Servers wurde ein Standardkennwort gesetzt. Dieses können Sie später vom Servermanager aus ändern.

*Wenn Sie das Administrationskennwort vergessen haben, starten Sie den Netzlizenz-Monitor von dem PC aus, auf dem der NLM Server*

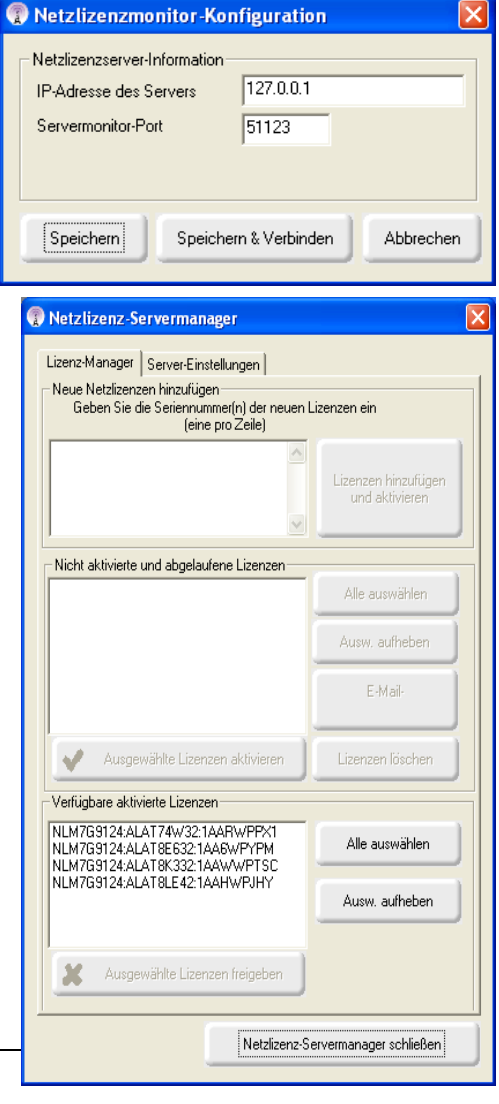

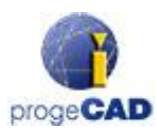

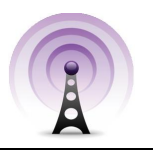

*installiert ist, und stellen sicher, dass in der Konfiguration des Netzlizenz-Monitors die Server-IP-Adresse auf "127.0.0.1" gesetzt ist. Verbinden Sie sich dann mit dem Server, klicken Sie die Taste "Server-Administration" und lassen Sie sich das Kennwort anzeigen oder setzen Sie ein neues Kennwort.*

#### <span id="page-5-0"></span>Serveradministration

Nach der Eingabe des Kennworts öffnet sich das Fenster "Netzlizenz-Servermanager" und bietet Ihnen zwei Register: **Lizenz-Manager** und **Server-Einstellungen**

#### <span id="page-5-1"></span>Lizenz-Manager

Das Register Lizenz-Manager bietet die folgenden Funktionen:

#### *Neue Lizenzen Hinzufügen und aktivieren*

Um neue Lizenzen hinzuzufügen, gebe Sie diese in das obere Feld ein (eine pro Zeile) und klicken Sie "Hinzufügen und Aktivieren". Der Server fügt die neuen Lizenzen hinzu und beginnt unmittelbar mit deren Aktivierung.

#### *Lizenzen aktivieren*

Diese Liste zeigt Ihnen inaktive Lizenzen an, deren Aktivierung im Zuge des Hinzufügens nicht möglich war.

Um diese Lizenzen zu aktivieren, müssen Sie sie auswählen (alle oder nur einige, nach Ihren Erfordernissen) und den Knopf "Ausgewählte Lizenzen aktivieren" klicken. die eine Live-Registrierung durchzuführen, das heißt eine direkte Registrierung via Internet. Wenn der Server-PC die Internet-Verbindung findet, wird eine Live-Aktivierung durchgeführt, andernfalls müssen Sie mit der E-Mail-Aktivierung fortfahren.

#### *E-Mail-Aktivierung*

Wen eine E-Mail-Aktivierung anfordert wurde, erhalten Sie eine Antwortmail mit einer angehängten Aktivierungs-Datei. Wenn Sie die Taste "E-Mail-Aktivierung" klicken, erscheint ein Dialog, in dem Sie die empfangene Aktivierungs-Datei auswählen müssen.

#### *Nicht aktivierte Lizenzen löschen*

Sie können nicht aktivierte oder abgelaufene Lizenzen löschen, in dem Sie die Taste "Lizenzen löschen" klicken.

#### *Aktive Lizenzen freigeben*

Diese Liste zeigt aktive Lizenzen, die gegenwärtig nicht in Nutzung sind, und damit für eine Freigabe zur Verfügung stehen. Diesen Vorgang müssen Sie ausführen, um Lizenzen auf einen anderen NLM-Server zu übertragen.

*Anmerkung: Um Lizenzen korrekt freigeben zu können, muss der Server mit dem Internet verbunden sein. Diesen Vorgang können Sie nicht per E-Mail durchführen.*

*Wenn keine Internetverbindung zur Verfügung steht, können Sie zwar mit der Freigabe fortfahren, aber in diesem Falle werden die Lizenzen einfach von Ihrem Server entfernt, ohne sie wirklich freizugeben. Im Ergebnis erhalten Sie beim Versuch einer erneuten Aktivierung dieser Lizenzen eine Warnmeldung.*

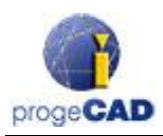

#### <span id="page-6-0"></span>Server-Einstellungen

Der Dialog "Server-Einstellungen" erlaubt Ihnen, alle Einstellungen der NLM-Server-Funktionen zu prüfen und zu ändern, darunter:

#### *Client-Portnummer*

Die Portnummer zur Kommunikation mit den Clients. Wenn Sie die Portnummer ändern, werden eventuell mit dem Server verbundene Nutzer getrennt und müssen eine neue Portnummer in ihren Programmeinstellungen angeben.

Wenn die Änderung der Portnummer fehlschlägt (zum Beispiel, weil sie von einem anderen Programm genutzt wird), kehrt der NLM-Server zu seinem vorherigen Port zurück.

#### *Monitor-Portnummer*

Die Portnummer zur Kommunikation mit den Netzlizenz-Monitoren. Wenn Sie die Portnummer ändern, werden alle mit dem Server verbundenen Netzlizenz-Monitore getrennt und müssen eine neue Portnummer in ihren Programmeinstellungen angeben.

Wenn die Änderung der Portnummer fehlschlägt (zum Beispiel, weil sie von einem anderen Programm genutzt wird), kehrt der NLM-Server zu seinem vorherigen Port zurück.

In jedem Falle setzt der Netzlizenz-Monitor, auf dem der Port

geändert wurde, automatisch den neuen Wert in seiner Konfiguration. Drücken Sie im Falle einer Port-Änderung einfach die Taste "Mit Server verbinden", und sie werden mit dem Server unter Verwendung der neuen Portnummer verbunden. Hingegen muss in allen anderen Netzlizenz-Monitoren die Portnummer in der Monitor-Konfiguration manuell geändert werden.

Anmerkung: Wenn die Verbindung zum Server nicht möglich war, ist der Serverstart auf dem neuen Port möglicherweise fehlgeschlagen und der Port wurde auf den alten Wert zurückgesetzt. Sie sollten dann wieder den alten Port in der Monitor-Konfiguration angeben. In diesem Fall muss an anderen Monitoren keine Änderung vorgenommen werden.

#### *Benutzer-Timeout in Minuten*

Legt ein Zeitlimit fest, in dem die Lizenz ohne Kommunikation mit dem NLM-Server aktiv bleibt. Damit können die Nutzer kurzfristig ohne Verbindung zum Server weiterarbeiten. Je höher der Wert, desto besser die Stabilität für die Nutzer (bei Störung des Netzwerks), umso schlechter aber die Flexibilität (wenn die Kommunikation auf Seiten der Arbeitsstation ausfällt, wird deren Lizenz während dieser Zeitspanne nicht freigegeben).

#### *Administrator-Kennwort*

Das erforderliche Kennwort für den Zugriff auf den Servermanager.

*Achtung! Wenn Sie das Kennwort ändern, werden Sie nicht nach einer Bestätigung des Kennwortes gefragt, es wird somit dringend empfohlen, vor dem Speichern der neuen Einstellungen zu prüfen, ob das Kennwort korrekt eingegeben wurde. Klicken Sie hierzu die "Anzeigen/Verbergen"-Taste.*

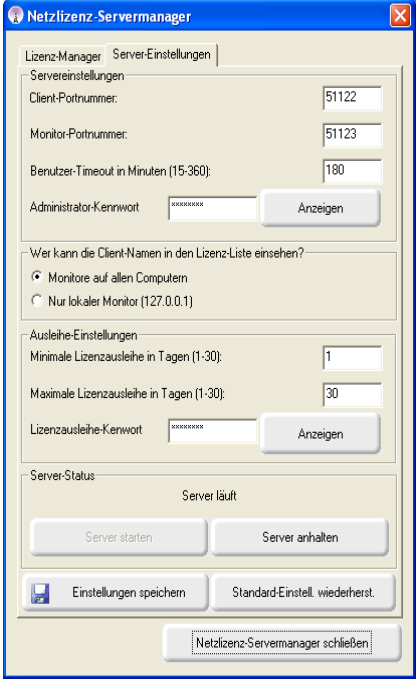

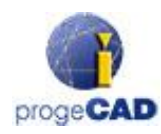

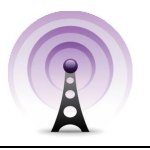

#### *Wer kann die Client-Namen in der Lizenzliste einsehen?*

Wenn Sie "Monitore auf allen Computern" wählen, können alle verbundenen Monitore die Vor- und Zunamen der verbundenen Nutzer sehen.

Mit der Einstellung "Nur Lokaler Monitor (127.0.0.1)" bleiben die Vor- und Zunamen der verbundenen Nutzer allen Monitoren mit Ausnahme dessen, auf den der NLM-Server installiert ist und der über die Localhost-Adresse 127.0.0.1 verbunden ist, verborgen.

#### *Minimale Lizenzausleihe in Tagen*

Die minimal zulässige Anzahl von Tagen für eine Lizenzausleihe

#### *Maximale Lizenzausleihe in Tagen*

Die maximal zulässige Anzahl von Tagen für eine Lizenzausleihe

#### *Lizenzausleihe-Kennwort*

Das Kennwort, um eine Lizenz auszuleihen.

*Achtung! Wenn Sie das Kennwort ändern, werden Sie nicht nach einer Bestätigung des Kennwortes gefragt, es wird somit dringend empfohlen, vor dem Speichern der neuen Einstellungen zu prüfen, ob das Kennwort korrekt eingegeben wurde. Klicken Sie hierzu die "Anzeigen/Verbergen"-Taste.*

#### *Server starten/anhalten*

Die Kommandos, um den Server zu starten bzw. Anzuhalten. Sofern Nutzer aktiv sind, bedeutet ein Anhalten so viel wie das Abschalten des Servers. Alle Nutzer werden getrennt, der Server antwortet auf dem Client-Port nicht mehr, und wird damit unerreichbar (verbundene Nutzer können für die Spanne des eingestellten Benutzer-Timeouts weiterarbeiten). Verbundene Netzlizenz-Monitore bleiben verbunden und funktionieren weiter.

Wenn Sie den Server wieder starten, wird der Client-Port wieder aktiviert.

#### *Standardeinstellungen wiederherstellen*

Ändert alle Einstellungen mit Ausnahme der zwei Kennwörter zurück auf die Vorgabewerte.

*Achtung! Die Funktion "Standardeinstellungen wiederherstellen" ändert nur die Werte in den Eingabefeldern, speichert sie aber nicht automatisch! Um die Vorgabewerte zu speichern müssen Sie die Taste "Einstellungen Speichern" klicken. Wenn Sie doch zu den vorherigen Werten zurückkehren wollen, klicken Sie "Netzlizenz-Servermanager schließen", ohne vorher die Einstellungen zu speichern.*

#### *Einstellungen Speichern*

Speichert alle Einstellungen und schließt das Fenster.